## AutoNavi

 $\blacksquare$ 

## 一、安装地图数据

说明:手机内应用程序可见"高德导航"的图标,表明已经预置高德导航apk,运行程序时提示缺失数据。

#### 操作步骤:

(1)通过网站下载地图数据"autonavi50.zip"并解压缩;

(2)将"autonavi50"文件夹存储至SD卡的根目录下;

(3)将存储卡插入手机,运行导航程序即可。

### 二、安装导航程序及地图数据

说明:手机出厂时预置高德导航,在经过系统升级或其他操作后,导致导航程序和数据丢失。

#### 操作步骤:

- 1、 安装前准备:
- (1) 打开手机→设置→应用程序→勾选"未知来源"项。
- (2) 下载安装程序"Philips\_V726\_0909.apk"及地图数据"autonavi50.zip"并解压缩。

#### 2、安装高德导航软件:

- (1)将"autonavi50"文件夹及"Philips\_V726\_0909.apk"文件存储在SD卡的根目录下;
- (2)将存储卡插入手机;
- (3)打开手机→选择"文件管理器"→选择"Philips\_V726\_0909.apk"→按提示完成安装。

#### 3、安装完成后在手机应用程序列表中点击高德导航图标即可使用。

#### 注意:

1、解压"autonavi50.zip"时,选择"解压到当前目录下",不要选择解压到"autonavi50"下,以免造成数据不 识别。

# AutoNavi

2、"autonavi50"文件夹必须放在SD卡的根目录下,切不可更改名称。

3、必须将"autonavi50"文件夹中的所有内容都拷贝到存储卡中,拷贝完整后再安装。

4、若手机中无文件管理器,则可通过电子市场,下载文件管理器进行相应操作。

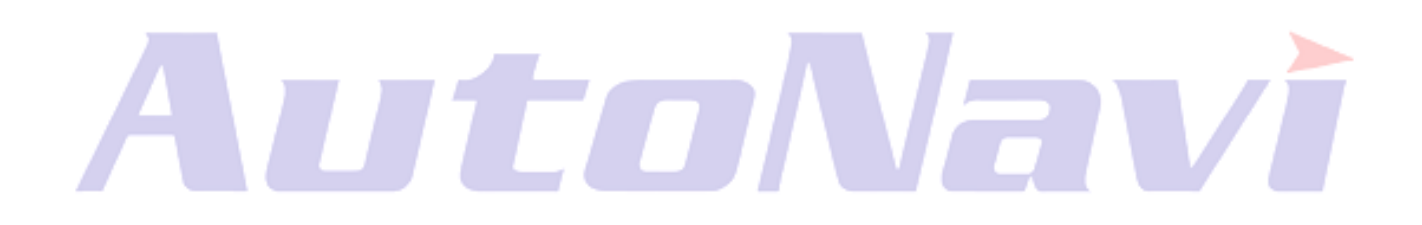